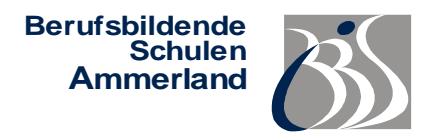

# **Anleitung zur Online-Anmeldung**

### **Schritt 1:** Homepage der BBS Ammerland aufrufen: [www.bbs-ammerland.de](http://www.bbs-ammerland.de/)

- → Auf "Anmeldung" (oben dritter Button in der Leiste) klicken oder direkt [https://www.bbs](https://www.bbs-ammerland.de/index.php/anmeldung.html)[ammerland.de/index.php/anmeldung.html](https://www.bbs-ammerland.de/index.php/anmeldung.html) eingeben
- → Auf den Button "Portal zur beruflichen Information und Online-Anmeldung" gehen
- **→** Schulform auswählen (Voraussetzungen beachten!)
- **→** Felder mit einem \* müssen ausgefüllt werden!

### **Schritt 2:** "Jetzt anmelden!" (blauen Button) anklicken

### ➔ **Bildungsgang:**

Dauer der Ausbildung, ggf. Schwerpunkt (z.B. Gastronomie, Holztechnik etc.) und Zweitwunsch angeben weiter (Button unten rechts)

➔ **Angaben zur Person:** Nachname, Vorname, Adresse etc.

#### ➔ **Kontaktdaten:** Telefon, E-Mail (Zusage/Absage wird per E-Mail gesendet)

➔ **Weitere Angaben:**

Geschlecht, Konfession etc.

- ➔ **Zeitpunkt:** Eintrittsdatum - Schulbeginn 2024: 05.08.2024. Ausbildungsbeginn - Betrieb (z.B. 01.08.2024) oder Vollzeitschulform 2024 (05.08.2024)
- ➔ **Vorbildung:** letzter Bildungsgang (z.B. Oberschule Hauptschulzweig) voraussichtlicher Abschluss (z.B. Hauptschulabschluss)
- Wenn vorhanden: Sonderpädagogischer Unterstützungsbedarf (Förderbedarf), Schwerpunkt und ob ein Gutachten vorliegt bitte unter Bemerkung (Schritt 11) eintragen
- ➔ **Erziehungsberechtigte / Notfalladresse:** Kontaktdaten dieser obengenannten Person/Personen angeben

## **Schritt 3:** Anhänge hinzufügen

- ➔ **WICHTIG!** Ausschließlich **PDF-Dateien**, Maximalgröße **5 MB** unvollständige Unterlagen werden wie verspätete Anmeldungen behandelt!
- ➔ Dokumente einscannen und als PDF-Datei abspeichern/umwandeln
- ➔ Erforderlich sind: Lebenslauf, Kopie des letzten Schulzeugnisses (Halbjahreszeugnis), Kopie des Abschlusszeugnisses ggf. nach Erhalt nachreichen, Beratungsnachweis der Arbeitsagentur (Einjährige Berufsfachschulen und Fachoberschulen), ggf. Praktikumsnachweise ggf. Bemerkungen eintragen

## **Schritt 4:** Prüfen und abschließen

- $\rightarrow$  "Eingaben prüfen" anklicken
- → ggf. Korrektur für fehlende Angaben vornehmen (auf "zurück" klicken oder direkt in der linken Taskleiste die aufgezählten Kategorien auswählen)
- ➔ **Anmeldung abschicken –Sendungsbestätigung wird angezeigt**
- **→** Erziehungsberechtigte müssen bei Minderjährigen eine Unterschrift auf dem Formular leisten, dazu den Erfassungsbogen ausdrucken (bitte den linken, grünen Button Drucken oberhalb des Buttons Erfassungsbogen ausdrucken benutzen)
- **→** Sie können bei Bedarf eine Bestätigungsmail versenden